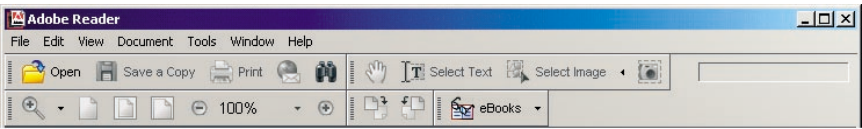

# **Tips and Tricks for Online PDF Searches**<sup>1</sup>

## **Search Button**

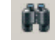

◆ Use this feature to search for particular words or phrases within the document. Note: When using the ICM, avoid potentially irrelevant occurrences of words or phrases by going to Chapter 2 first. Just click that chapter's bookmark before you start your search.

**Z** Quick Key Tip: Ctrl + F enables the Find feature.

**P** Quick Key Tip: Ctrl + G finds the next occurrence of the search word or phrase.

### **Selection Buttons**

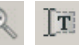

- ◆ Hand Tool Use this feature to move the page or click on links.
- ◆ Zoom In Tool Use this feature to magnify or reduce the page.
- ◆ Text Select Tool Use this feature to highlight an area of text.

**Quick Key Tip:** Ctrl + A highlights the entire page.

### **Page Size Buttons**

◆ These buttons adjust the size of the page within the screen.

#### **Copy Text Keys**

 $\blacklozenge$  Copy and Paste the highlighted text using the Edit menu.<sup>2</sup>

**Quick Key Tip:** Ctrl + C copies the highlighted text.

**Quick Key Tip:** Ctrl + V pastes the text.

<sup>1</sup> *Note: These screen shots are from Adobe Acrobat Reader 6.0; functionality with other versions may vary.*

<sup>2</sup> *Integration features are lost when copying and pasting PDF documents*

#### **New** *Integrated Common Manual* **Features**

- ◆ Hyperlinks to citations within the manual's text link to their applicable statutory, regulatory, and/or sub-regulatory sources.
- ◆ FFELP Community Initiatives appendix provides a summary of some of the common FFELP community initiatives.

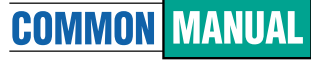

**Unified Student Loan Policy** 

## **Features and Usage of the**  *Integrated Common Manual* **(ICM)**

#### **ICM Features**

- ◆ New language is identified with underlines.
- ◆ Deleted language is identified with strikeouts.
- ◆ Footnotes contain the location of the update on the page, the Governing Board's approval date, and the policy proposal and batch numbers.
- ◆ A *Common Manual* Summary of Changes Approved chart describes each change, gives the Effective Date/ Triggering Event, and links directly to each revised section of the manual.
- ◆ Change bars in the margins indicate revisions.
- ◆ Running headers at the top of each page list section numbers and titles.
- ◆ History appendix is organized by topical subheadings that are alphabetized under each implementation date.
- ◆ Training briefs that focus on narrow aspects of policy development, structure, functionality, or administrative functions of the *Common Manual* efforts are located on the *Common Manual*page of NCHELP's e-Library*.*
- ◆ Download the ICM from NCHELP's e-Library at www.nchelp.org or from many quarantor web sites.

#### **Download Instructions for PC Users:1**

- ◆ Visit www.nchelp.org. Click the "e-Library" link from the home page. Click on "*Common Manual*". Click on the "*Integrated Common Manual*."
- ◆ *Right* click on the*"Integrated Common Manual"*link.
- ◆ From the drop-down menu that appears, choose the "Save Target As" option.
- ◆ For easy access, make sure "Desktop" is selected under "Save In" and click "Save."
- ◆ The process is complete when the message "Download Complete" appears.
- $\blacklozenge$  Download the latest version monthly to ensure the most up-to-date information.<sup>2</sup>

### **Download Instructions for Mac Users:1**

- ◆ Visit www.nchelp.org. Click the "e-Library" link from the home page. Click on "*Common Manual*". Click on the "*Integrated Common Manual*."
- ◆ Simultaneously hold the *Control*key and click the *"Integrated Common Manual"* link on the left-hand column.
- ◆ A dialog box prompts you to open a new window or download to disk. Choose download to disk.
- ◆ For easy access, save the document to your desktop.
- $\blacklozenge$  Download the latest version monthly to ensure the most up-to-date information.<sup>2</sup>

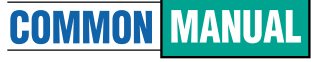

**Unified Student Loan Policy** 

<sup>1</sup> *Due to the size of the file, the Search feature is faster when the file is downloaded.*

<sup>2</sup> *It is recommended that after you download the latest ICM, you send any previous version of the ICM to the Recycle Bin (PC) or Trash Can (Mac).*